# GUIA DE PRESENTACIÓ D'UN FORMULARI DE JUSTIFICACIÓ ELECTRÒNIC

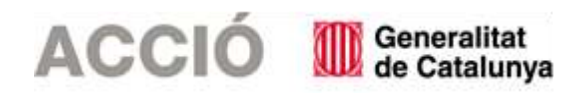

### **ACCIÓ**

#### **Objectiu**

Aquesta guia, vol ser un manual per ajudar a les empreses en el moment de presentar la justificació d'un projecte subvencionat per ACCIÓ.

#### **Passos a seguir**

- 1. Emplenar el formulari d'ACCIÓ (en endavant annex específic de justificació) i guardar el pdf resultant.
- 2. Emplenar la memòria tècnica
- 3. Preparar tota la documentació necessària per tal de poder acreditar la justificació segons estableixin les bases reguladores i la resolució d'atorgament (factures, nòmines, justificants de pagament, informe auditoria...) en format digital. Un cop preparada la documentació, comprimir en un o diversos arxius \*. ZIP (pes màxim de 100MB)
- 4. Descarregar el formulari de justificació genèric. Es recomana descarregar el formulari sense identificació digital.
- 5. En l'apartat Documentació annexa del formulari de justificació genèric, adjuntar l'annex específic de justificació així com les declaracions o documentació sol·licitada.

Rebreu un avís de posada a disposició de la notificació electrònica en l'adreça electrònica i el telèfon mòbil que indiqueu i, si escau, la contrasenya per accedir al contingut de la notificació. Documentació annexa Adjunteu els següents documents: Annex específic de justificació. Si supera els 4MB, s'annexarà després com a opcional Adjunta Suprimeix Mostra requeriment Declaració signada d'ingressos o subvencions que hagin finançat l'activitat obligatori Adjunta Suprimeix Mostra subvencionada Declaració signada digitalment conforme no existeix vinculació proveïdor- obligatori Adjunta Suprimeix Mostra sol·licitant 6. Una vegada emplenat validar i signar telemàticamentHe llegit la informació bàsica sobre la protecció de dades Desbloqueja Valida Per tramitar la sol·licitud heu de: 1) Signar el document i desar-lo al vostre ordinador. 2) Tomar a trámit en línia, seleccionar el fitxer i enviar-lo a tramitar. Ш Signatura Atenció: només s'accepten els certificats digitals emesos per qualsevol entitat de certificació classificada per l'Agència Catalana de Certificació, Consulteu el llistat de certificats digitals admesos No s'admet la signatura amb ID digital autogenerat mitiancant el programari d'Adobe Si voleu signar amb DNI electrònic (eDNI), heu de deshabilitar el mode protegit del Reader XV. Consulteu aqui com fer-ho. Signatura de la persona

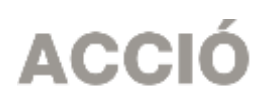

7. Guardar el document i prémer Tràmit en línia

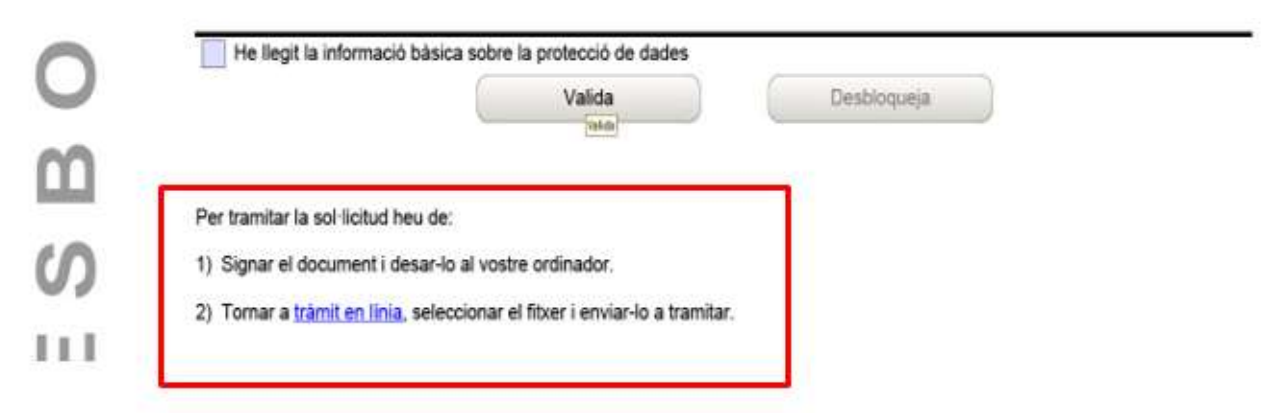

8. Al pas 3, seleccionar el document "Formulari de justificació genèric" que hem emplenat i signat i fer Envia Si s'ha enviat correctament, apareix el codi de tràmit, el número de registre i data de registre. Es recomana descarregar l'acusament de rebuda que conté aquesta informació.

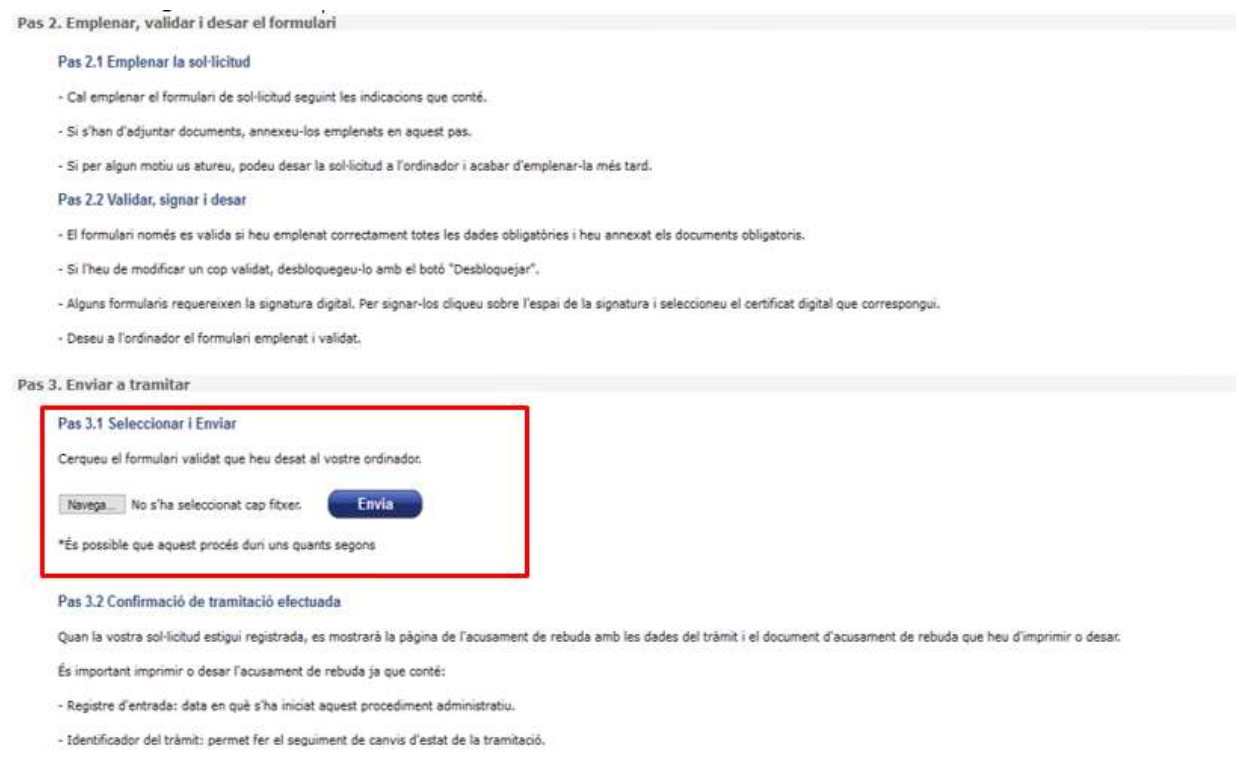

9. Si s'ha enviat correctament, apareix el codi de tràmit, el número de registre i data de registre. Es recomana descarregar l'acusament de rebuda que conté aquesta informació.

### **ACCIÓ**

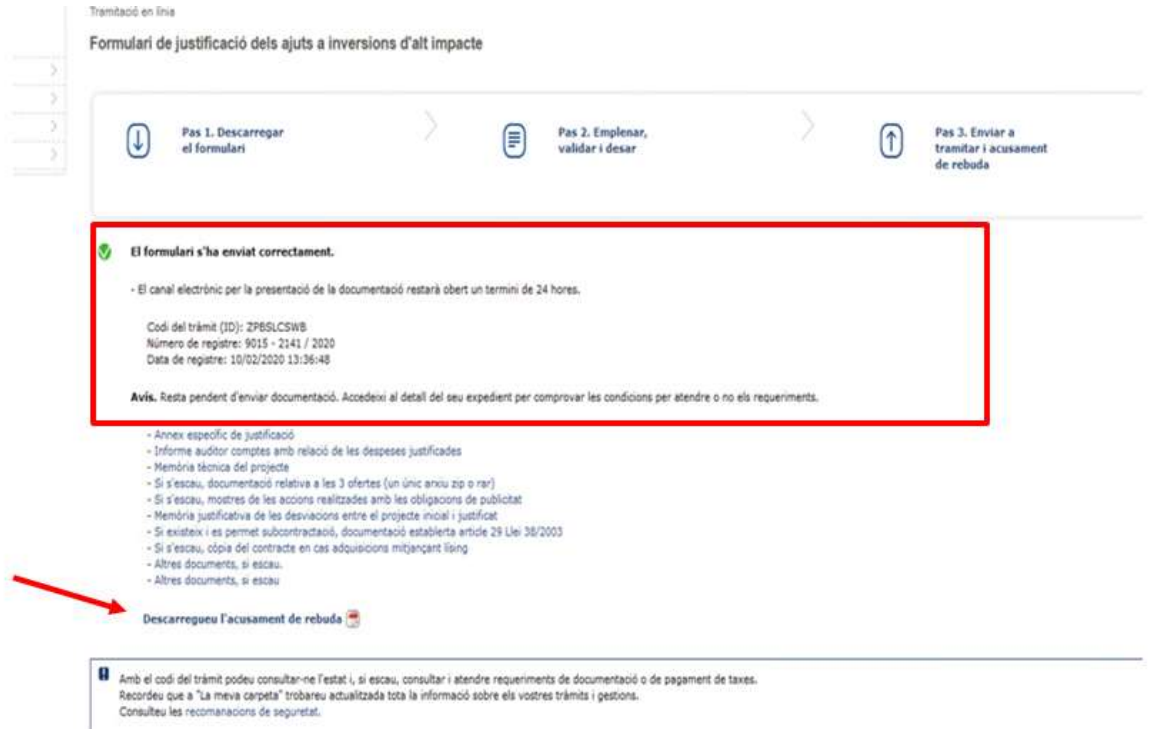

10. Seguidament adjuntar la memòria tècnica i la resta de documents. Clicar sobre el nom dels document i adjuntar. En el cas que no surti aquesta opció, passar al pas 13.

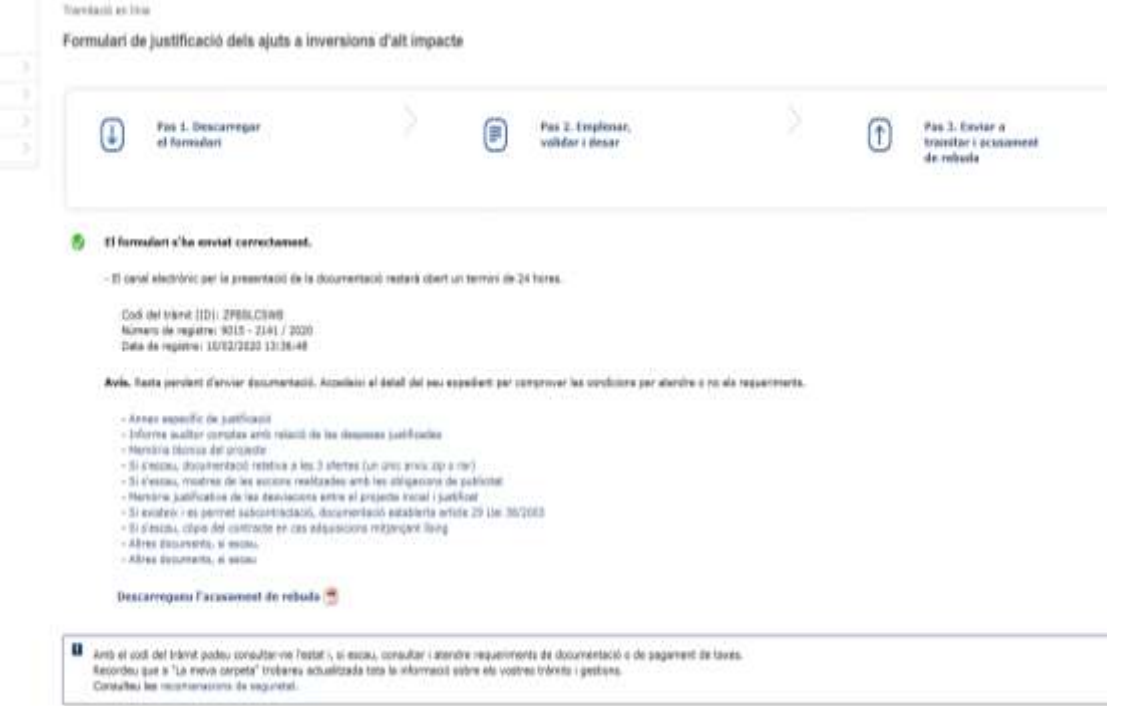

11. El canal electrònic per a la presentació de la resta de documentació restarà obert un període de 24 hores a comptar des de l'hora de registre del formulari de justificació genèric

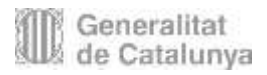

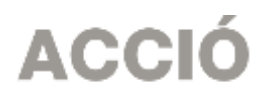

12. Per a cada document adjuntat, s'obté un número de registre que es pot descarregar. Per tal de continuar adjuntant la resta de documents si s'escau, fer "Tornar"

Enviament de documentação Enviament de documentació Sol·licitud a la línia d'ajuts a inversions empresarials d'alt impacte d'ACCIÓ (Agència per a la Competitivitat de l'Empresa) (sc) U ti document s'ha enviat correctament. Codi del trámit (10): JM42600.2 Número de registre:<br>Data de registre:  $9015 - 2652 / 2019$ 18/03/2019 14:52:27 Descarregueu l'acusament de rebuda

13. En el cas que es tanqui la pantalla que apareix al punt 10, la documentació també es pot adjuntar des de la carpeta del ciutadà.

Per fer-ho cal anar a la web del **[Canal empresa](https://ovt.gencat.cat/gsitfc/AppJava/ce/tramit/queproCE.do?reqCode=list&set-locale=ca_ES)** consignar l'identificador (ID) que s'ha obtingut al presentar el formulari de justificació genèric, seleccionar la sol·licitud prenent sobre el nom de l'assumpte i consignar el DNI del representant legal.

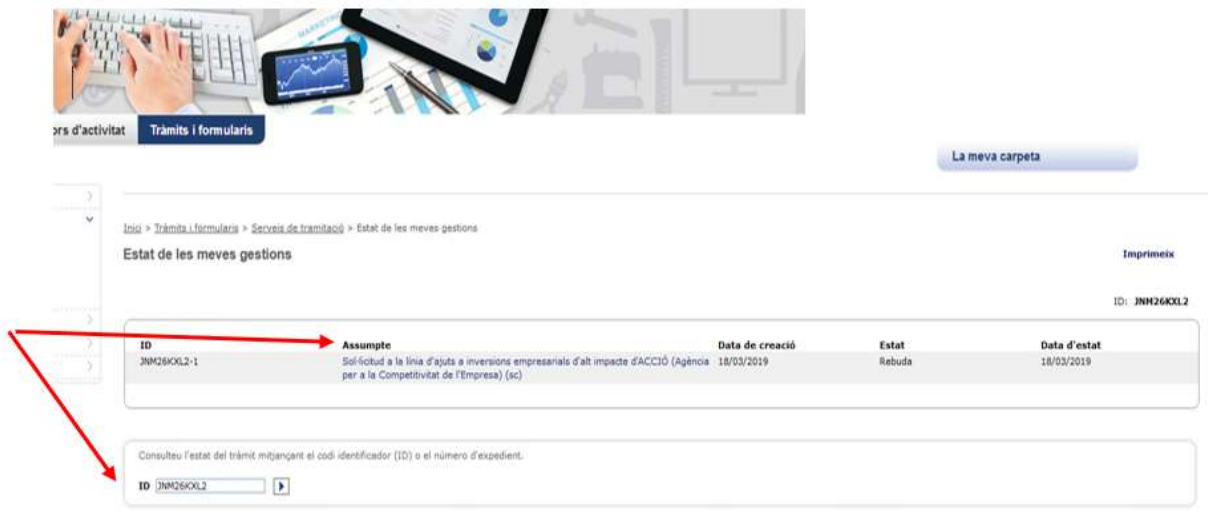

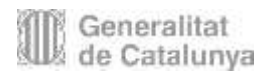

La meva carpeta

## **ACCIÓ**

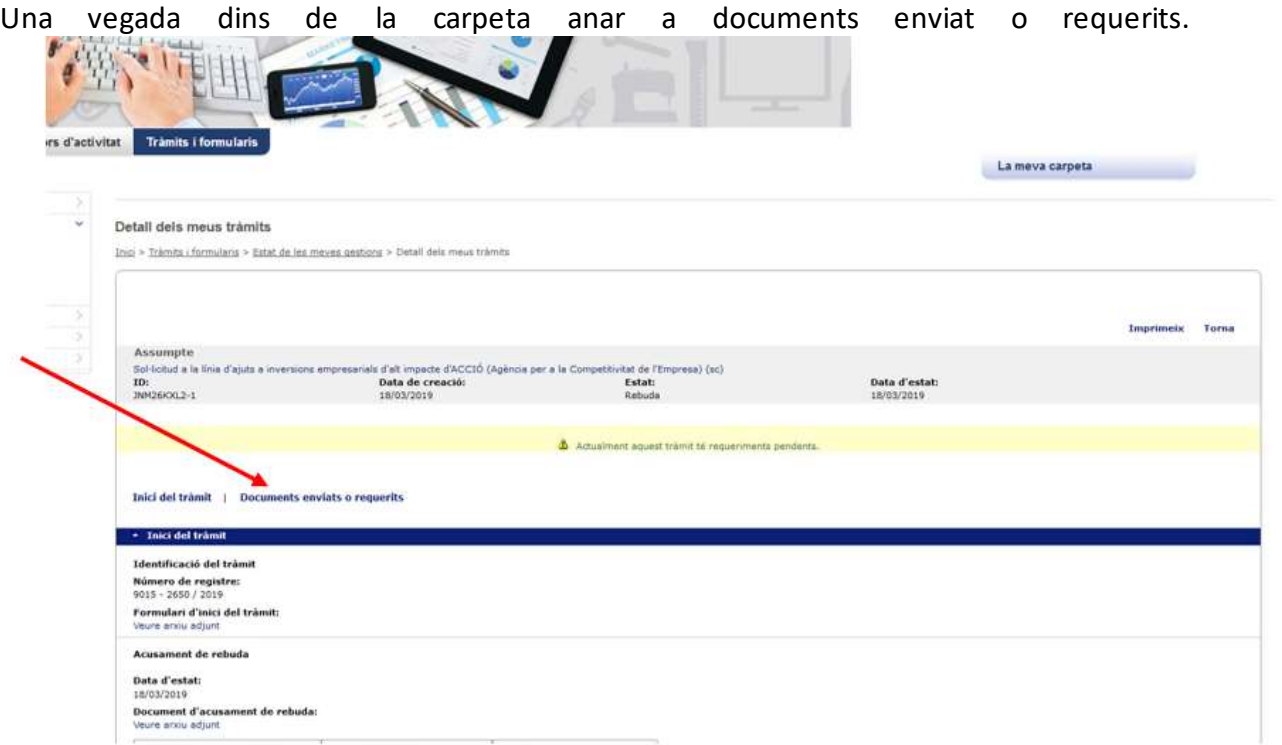

Adjuntar la documentació fent "Accedeix" sobre del document a adjuntar.

Aquesta pantalla mostra el nom del document, data límit per presentar, l'estat i l'opció "Accedeix" permet adjuntar el document.

Si en el procés d'avaluació administrativa és necessari reclamar documentació, també s'accedirà a aquest apartat per tal de poder adjuntar la informació reclamada.

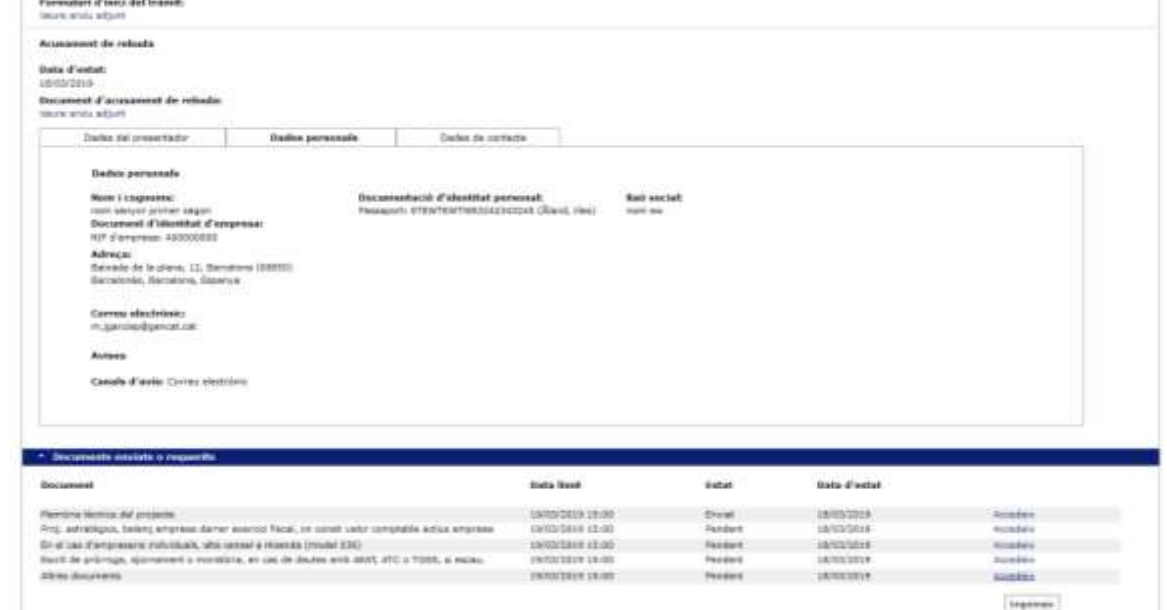

Una vegada fet accedeix, s'ha de cercar el document i enviar com ja s'ha descrit als apartats anteriors.

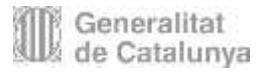